## INSCRIPCIÓN DE PARTICIPANTES SIN ENTIDAD

1.- Ignorar la primera casilla, donde nos pide un código y dice *EDITAR*. Esta casilla sirve para, una vez que nos hayamos registrado y nos de nuestro código, poder entrar con éste y ver/modificar nuestros datos. OJO: no sirve el del año anterior.

- 2.- Rellenar los demás datos que se nos piden.
- 3.- Marcar la casilla del aviso legal y el pliego de descargo.
- 4.- Pulsar el botón *REGISTRARSE*.

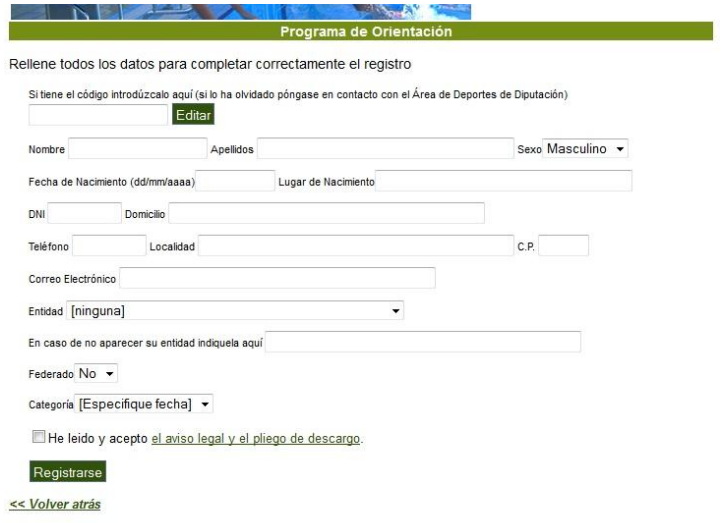

5.- Saldrá una pantalla en la que nos dice que se han guardado los datos correctamente. En la parte superior nos da la posibilidad de cambiar el código, para que nos sea más fácil recordarlo.

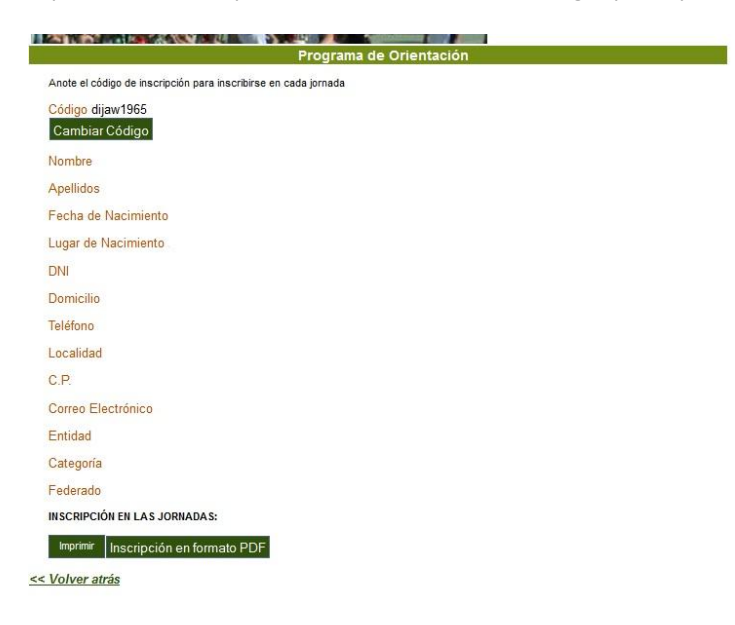

7.- Si queremos imprimir la inscripción, en la parte de abajo de la página le damos al botón *IMPRIMIR*. Si queremos guardar o imprimir la inscripción en formato .pdf, deberemos darle al botón *INSCRIPCIÓN EN FORMATO PDF*.

8.- Ignorar el apartado *INSCRIPCIÓN EN LAS JORNADAS*.

## INSCRIPCIÓN DE ENTIDADES

1.- Ignorar la primera casilla, donde nos pide un código y dice *EDITAR*. Esta casilla sirve para, una vez que nos hayamos registrado y nos de nuestro código, poder entrar con éste y ver/modificar nuestros datos. OJO: no sirve el del año anterior.

2.- Rellenar los demás datos que se nos piden.

3.- Marcar la casilla del aviso legal y el pliego de descargo.

4.- Pulsar el botón *REGISTRAR ENTIDAD*.

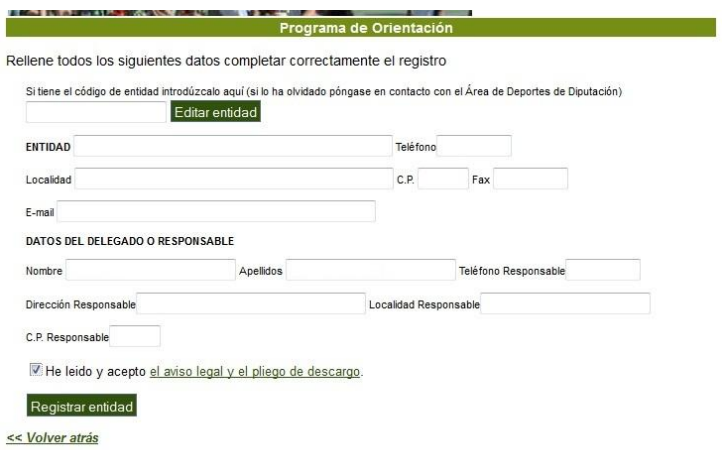

5.- Saldrá una pantalla en la que nos dice que se han guardado los datos correctamente. En el centro nos da la posibilidad de cambiar el código, para que nos sea más fácil recordarlo. Debajo del botón *CAMBIAR CÓDIGO* hay otro llamado *EDITAR ENTIDAD*. Éste último sirve para guardar los cambios que pudiéramos hacer en la entidad o datos del responsable.

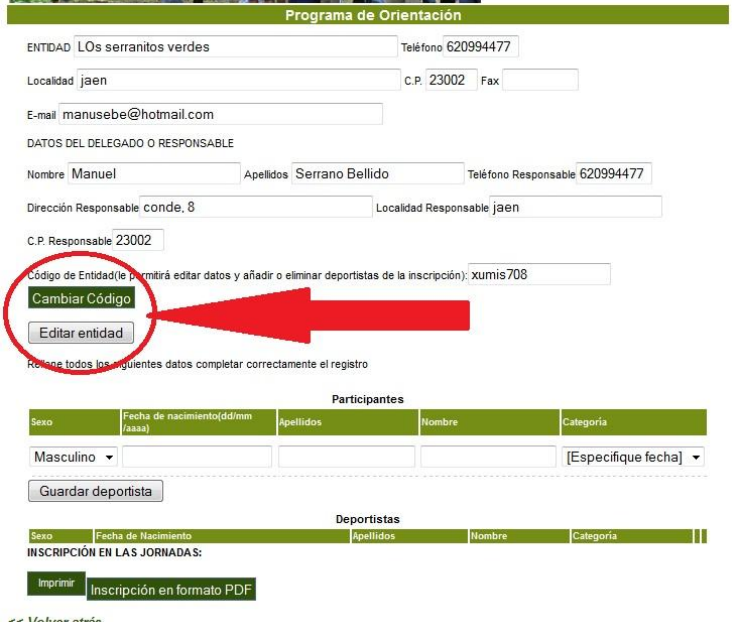

<< Volver atrás

6.- En esta misma pantalla, pero en la parte de abajo es donde introducimos los deportistas. Rellenamos los datos que nos pide y vamos guardando los deportistas de uno en uno.

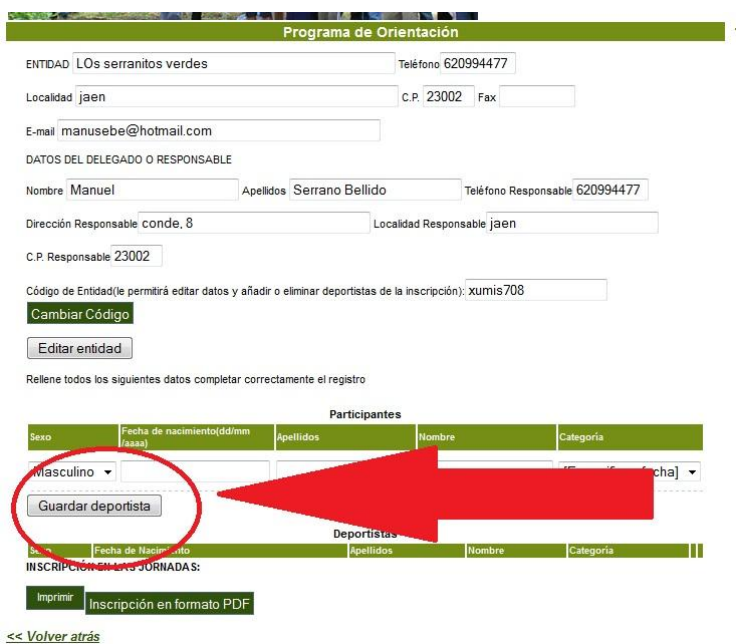

6.- Si quisiéramos cambiar datos de algún deportista, pulsamos el botón *EDITAR*, al lado del deportista que queramos modificar. Una vez hecho esto le damos a la opción *GUARDAR*, al lado de ese deportista.

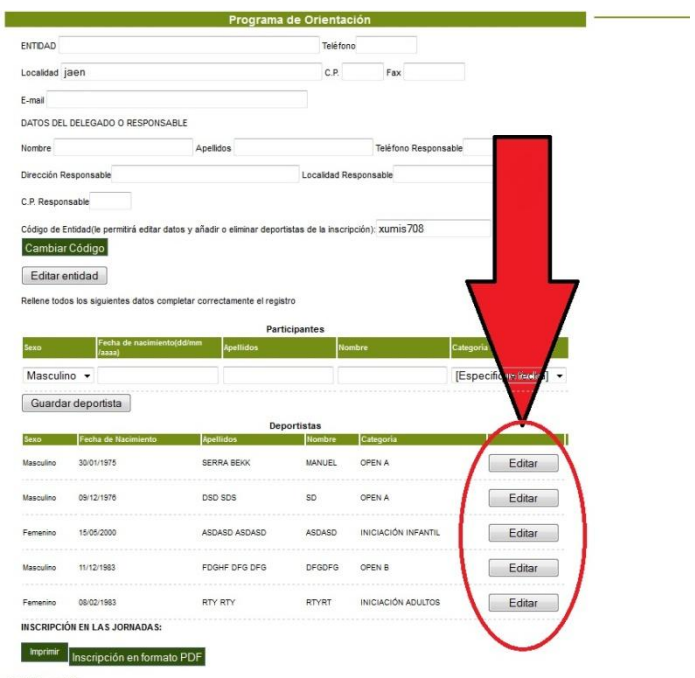

<< Volver atrás

7.- Si queremos imprimir la inscripción, en la parte de abajo de la página le damos al botón *IMPRIMIR*. Si queremos guardar o imprimir la inscripción en formato .pdf, deberemos darle al botón *INSCRIPCIÓN EN FORMATO PDF*.

8.- Ignorar el apartado *INSCRIPCIÓN EN LAS JORNADAS*.